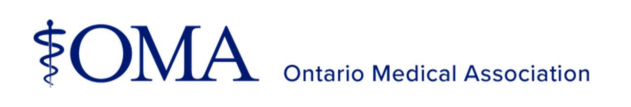

## Multi-factor authentication user guide

A step-by-step guide to adding multi-factor authentication to your member account.

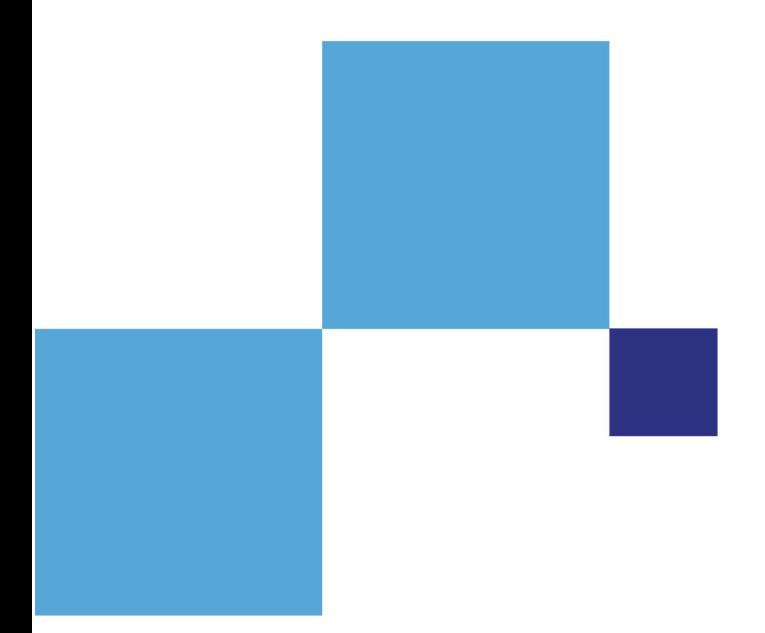

Below is a step-by-step guide to help you to add, remove and modify your multi-factor authentication settings.

### How to enrol in multi-factor authentication

Please follow the steps below to add multi-factor authentication to your account.

- oma.org to sign into your member account.
- 2. Enter your username and password.

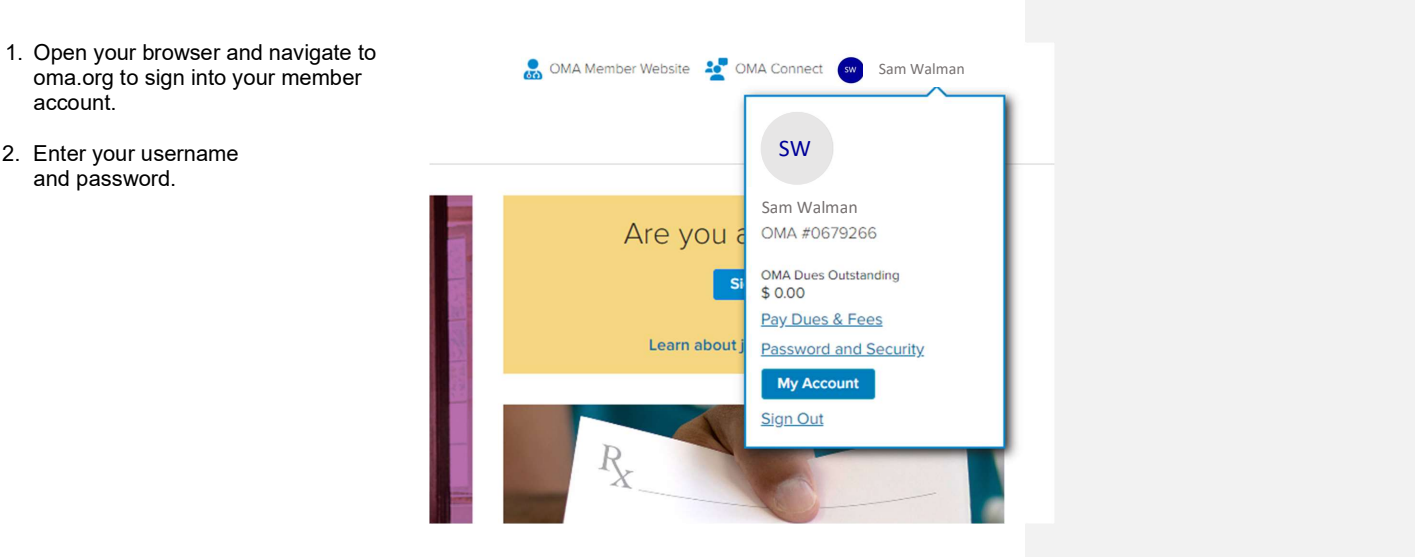

ï

3. Once you've entered your username and password, you will be prompted to begin adding multi-factor authentication to your account. Select Begin Setup to start the process and follow the prompts.

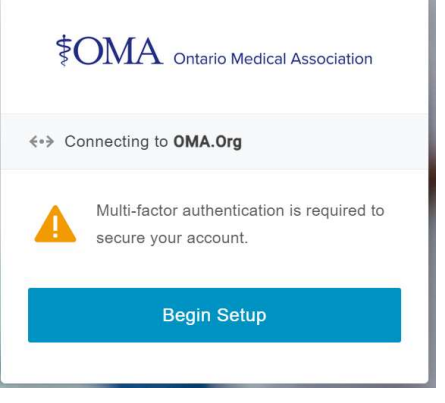

**OMA** Ontario Medical Association | Multi-factor authentication user guide **2 2 2** 

4. From the provided list, choose the security factor you would like to add state and construction and follow the on-screen instructions. **A** Select Security

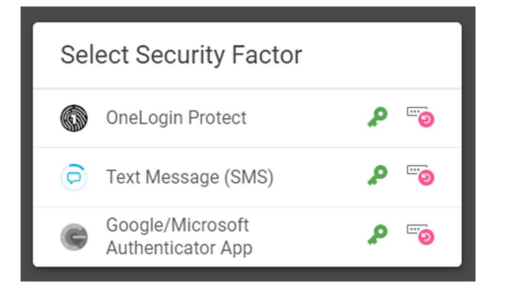

Step-by-step guide to setting up your selected authentication factor. Please follow the steps below to set up your preferred multi-factor authentication choice.

### OneLogin Protect app

1. Once logged in, select the OneLogin

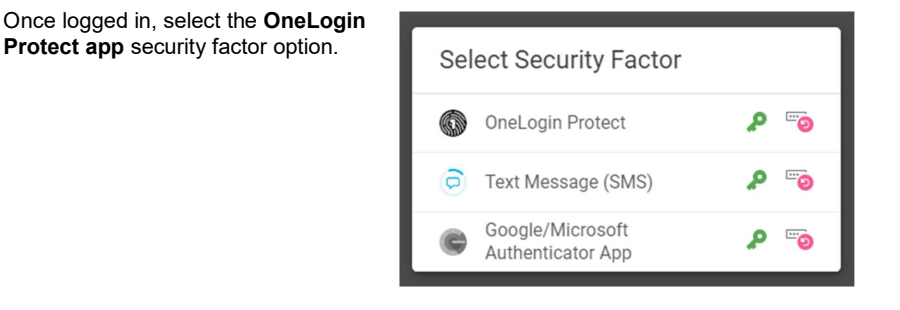

2. Download the OneLogin Protect app to your mobile device. Once the app is **the contract of the contract of the contract** on the contract of the contract of the contract of the contract of the contract of the contract of the contract of the contract of the c installed, click activate.

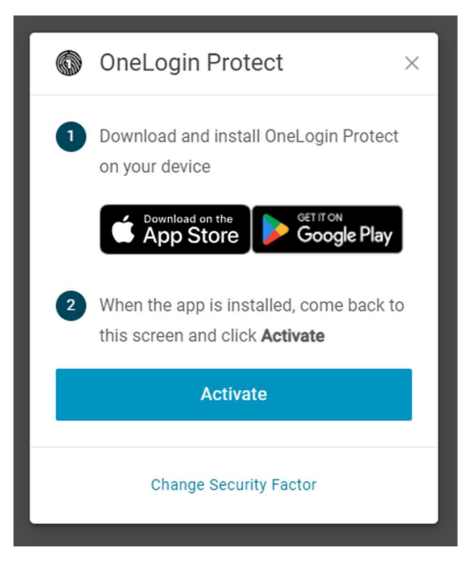

OMA Ontario Medical Association | Multi-factor authentication user guide <sup>4</sup>

3. Open the OneLogin Protect app and select the + button in the top right<br>
corner and scan the provided OR OneLogin Protect corner and scan the provided QR code on screen.

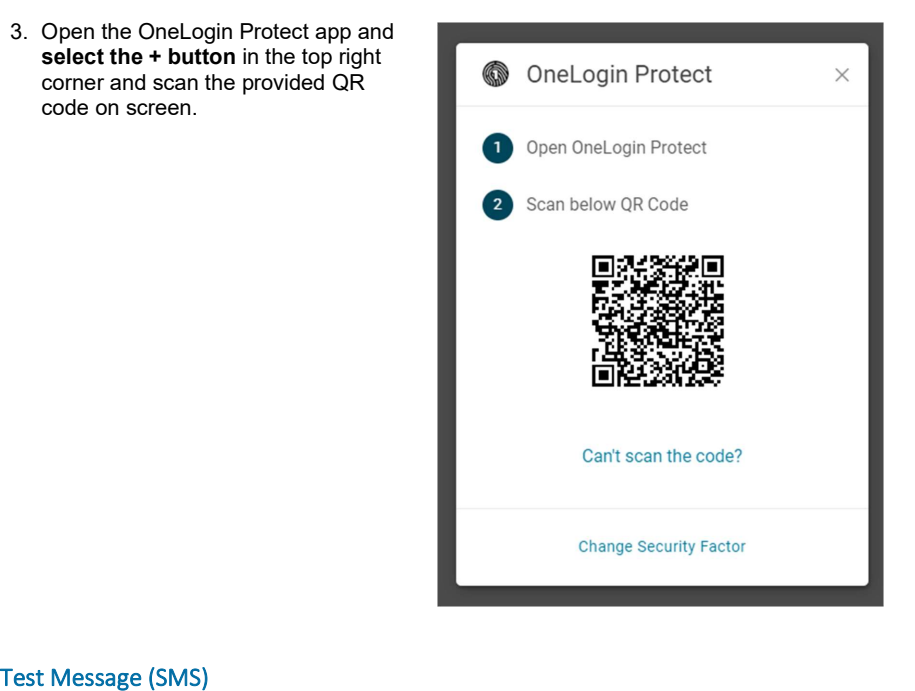

1. Select the Text Message (SMS)

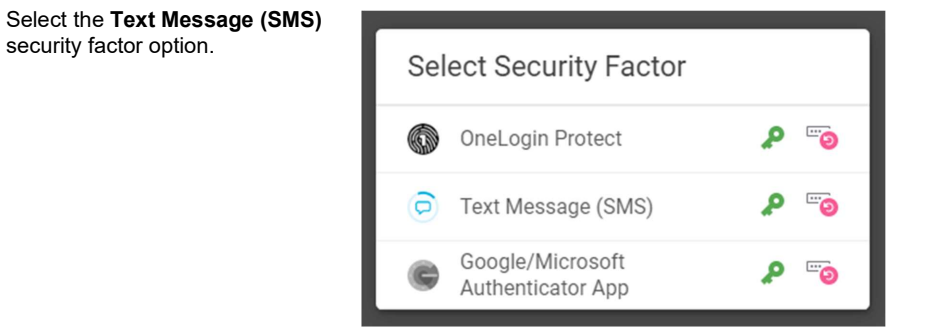

2. Using the mobile phone number in your OneLogin profile, you will receive a text message containing a six-digit security code. (Please note this number is not associated with the number in your MyAccount profile).

Enter the provided code to validate and confirm the new security factor is added to your account.

Note: Once a security code is sent, you will have 5 min to enter the code before it expires. If that happens, you will need to select Try Again to re-send a new confirmation code.

For help on adding a mobile phone number to your profile, go to page 8.

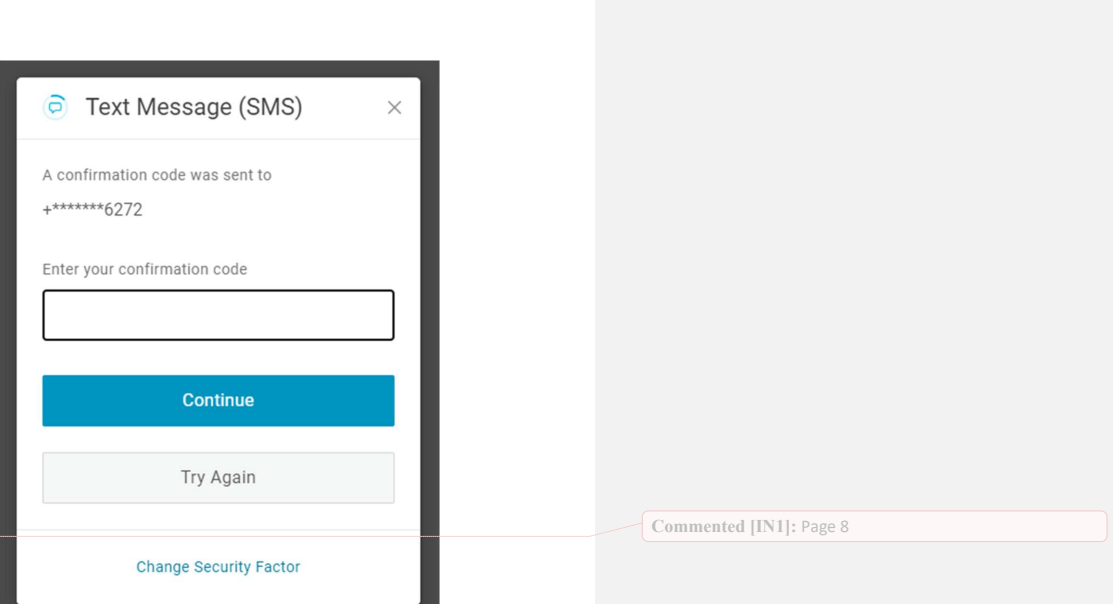

# Google/Microsoft authentication app

1. Select the Google Authenticator

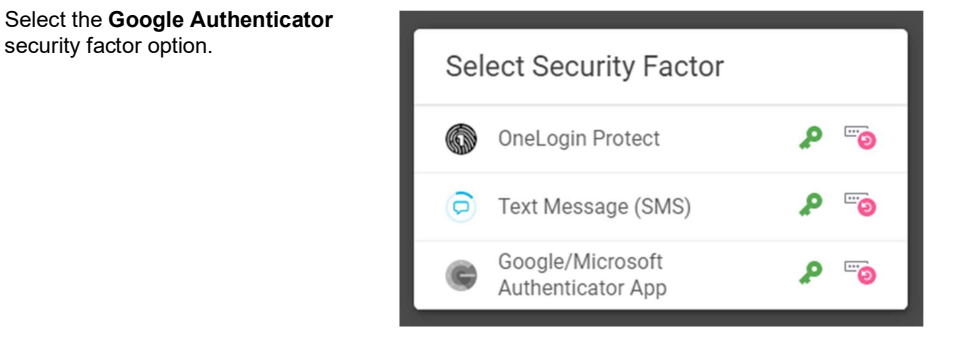

2. Download the Google authentication or Microsoft **All Alexander Control authentication app** to your mobile **Authentique Authentique** device. Once installed, open the **the set of the set of the set of the set of the set of the set of the set of the set of the set of the set of the set of the set of the set of the set of the set of the set of the set of t** chosen app, and scan the provided<br>
OB orde on expendi QR code on screen.

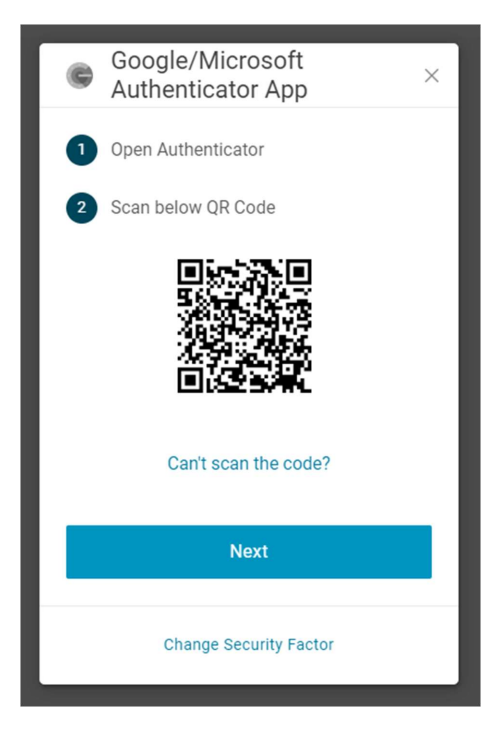

3. Enter the provided six-digit<br>authentication code and select Google/Microsoft authentication code and select continue to finalize the set-up **the set of the set of the set-up** Authenticator App process.

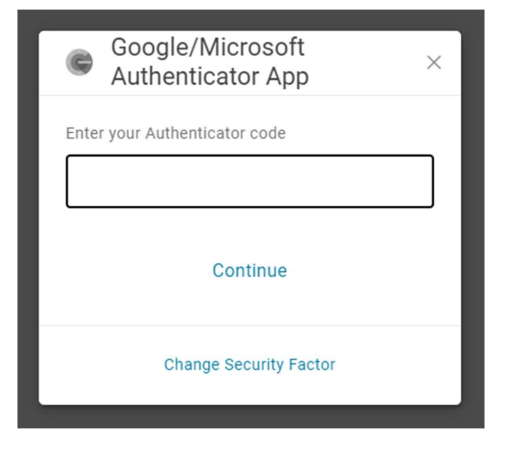

**OMA** Ontario Medical Association | Multi-factor authentication user guide **1996 7 7** 

### How to add a mobile phone number to your OneLogin profile. Please follow the steps below to add a mobile phone number to your profile.

- 1. Open your browser and navigate to  $$OMA$ oma.org to sign into your member account.
- 2. Select the Member sign in button in the top right-hand corner and sign into your account.

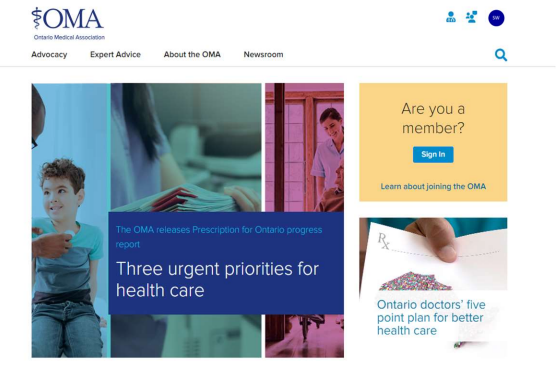

icon in the top right-hand corner and we saw we have the top right-hand corner and then select the **My Account** link.

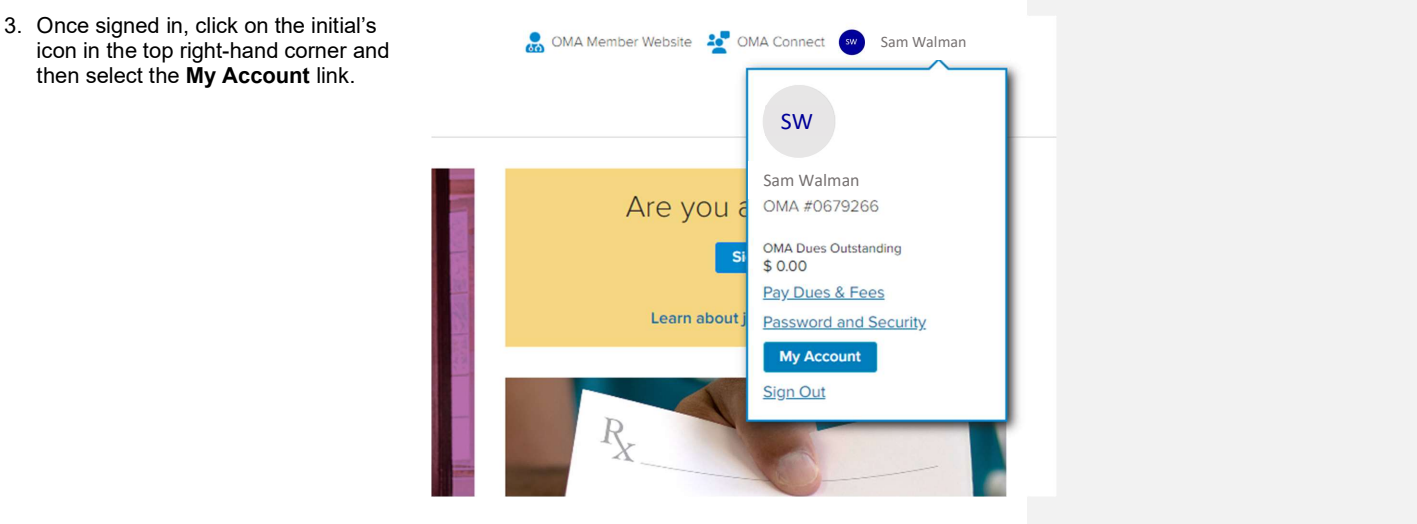

**OMA** Ontario Medical Association | Multi-factor authentication user guide **8 8 8** 

**4.** Once in your MyAccount profile **Approx** Processed section, select the **Personal Information** section in the bottom of<br>the left-hand navigation list<br> $\frac{1}{2}$  Dues and Fore of the left-hand navigation list.

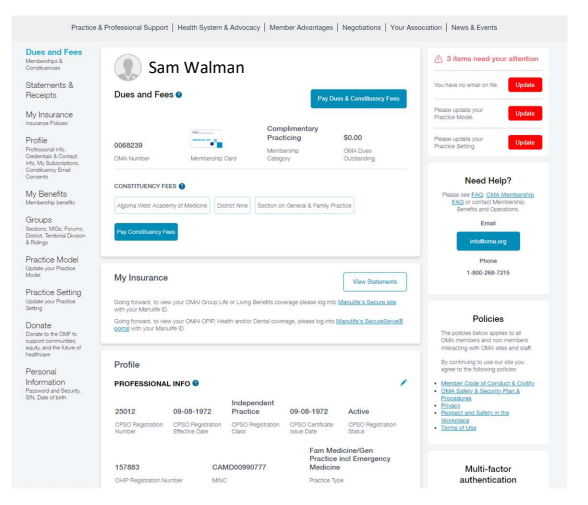

5. Once in the Personal Information section, select Click here to change your security factors to access your OneLogin profile page.

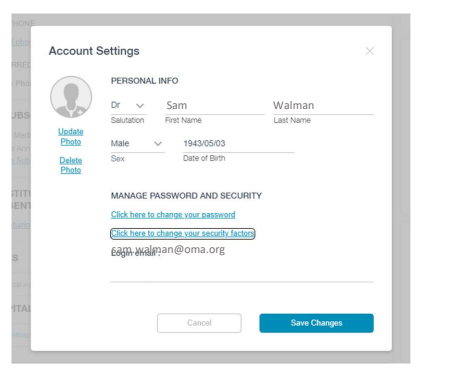

6. Once in the OneLogin profile page, select **Profile** and add your mobile **Security Factors** phone number to the designated field.

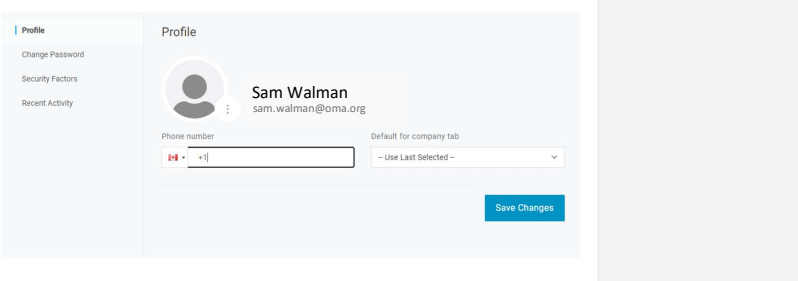

**OMA** Ontario Medical Association | Multi-factor authentication user guide **19 9 9 9 9 11** 

### How to add, remove or modify my security factors Please follow the steps below to make changes to your security factors.

- 1. Open your browser and navigate to  $\frac{1}{20}$  OMA Member Website  $\frac{1}{20}$  OMA Connect  $\frac{1}{20}$  Sam Walman oma.org to sign into your member account.
- 2. Click on your initial's icon in the top right-hand corner and then select the My Account link.

section, select the **Personal Information** section in the bottom of the left-hand navigation list.

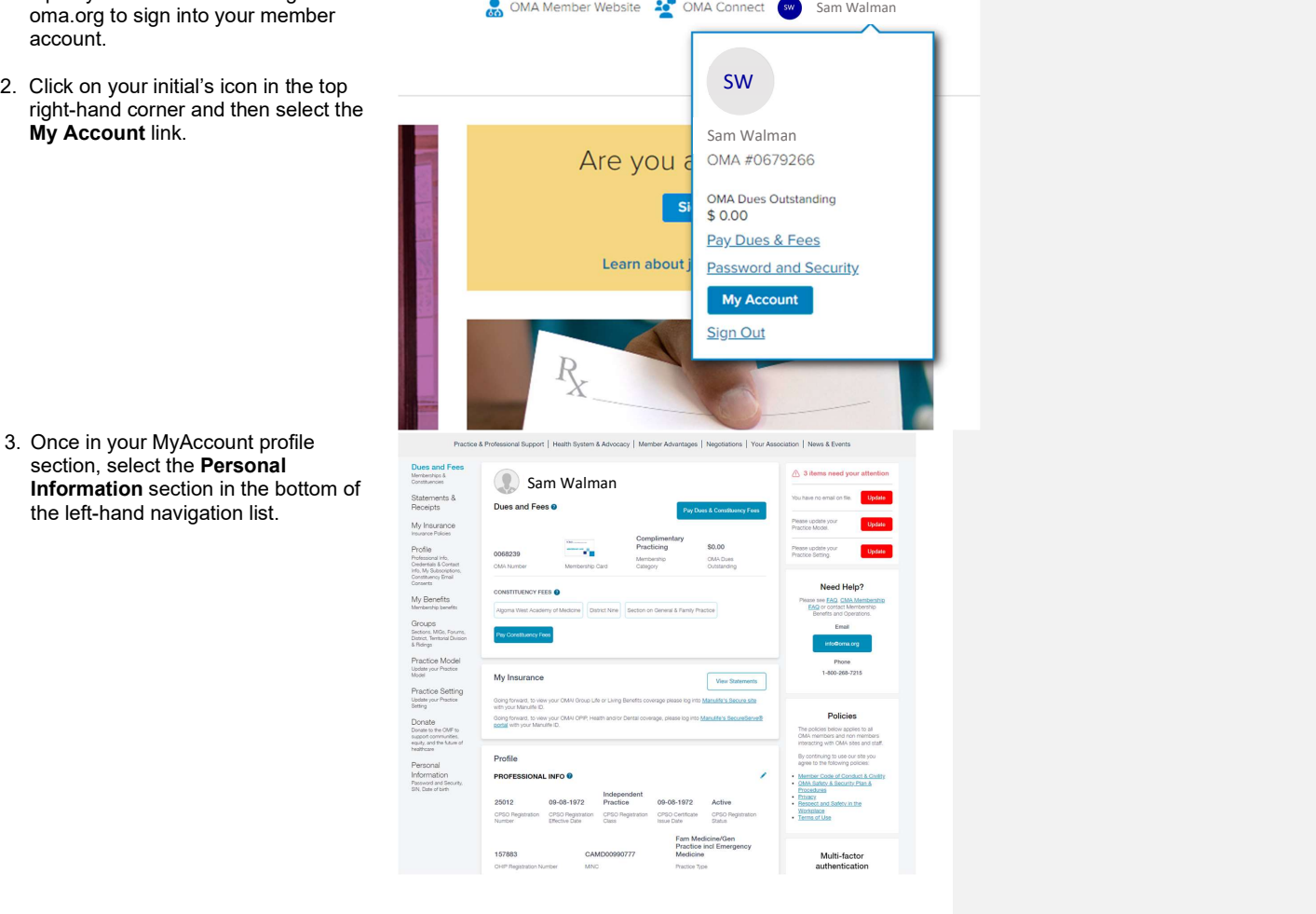

4. Once in the Personal Information section select Click here to change Account Settings **your security factors** to access your OneLogin profile page.

- 5. If you would like to add a new factor to change Password Manage security factors to verify your identity w your profile, select the Add Factor **Security Factors** button and choose the security factor Recent Activity of your choice.
- 6. If you would like to remove a security factor from your profile, select the Options button on the right-hand side of the screen and select Remove from the dropdown options.

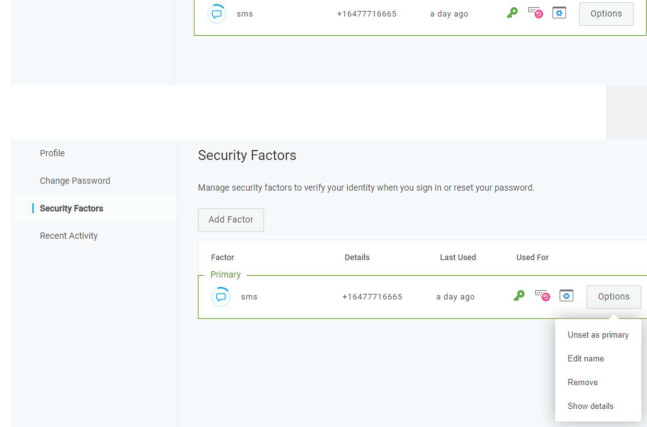

Sr v Sam<br>Balazzon Frest Name<br>Male v 1943/0503<br>Sax Data of Birn<br>MANAGE PASSWORD AND SECURITY<br>Sick hers to change your security factors<br>Sick hers to change your security factors<br>Sick hers to change your security factors<br>Spar

Cancel

Security Factors

Factor

Primar

Delete<br>Photo

Profile

**OMA** Ontario Medical Association | Multi-factor authentication user guide **11 11 11** 

Used For

Last Us

### How to reset your password (MFA not enabled)

Please follow the steps below to reset your password if you do not have multi-factor authentication enabled on your account.

- oma.org to sign into your member account.
- 2. Click on your initial's icon in the top right-hand corner and then select the My Account link.

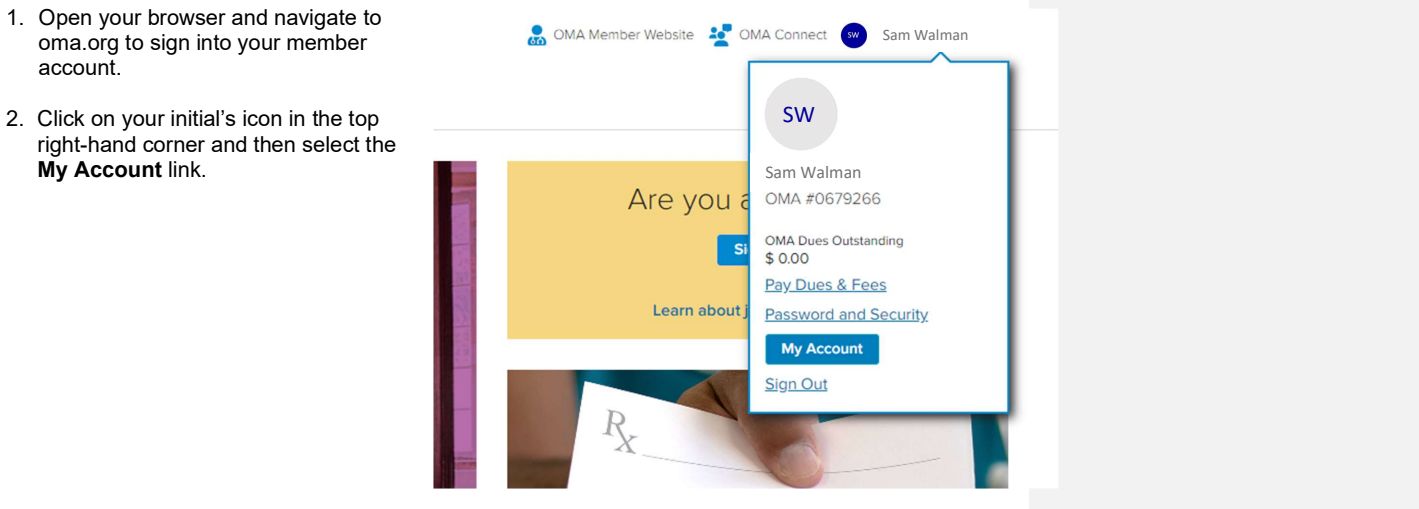

3. Select the Forgot Password link at

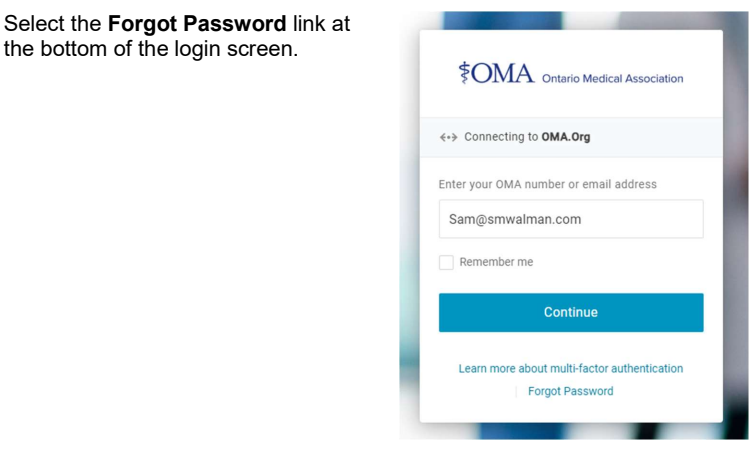

**OMA** Ontario Medical Association | Multi-factor authentication user guide **12 12 12** 

4. Enter your email address or username and click continue to reset your password.

5. Once you have submitted the password reset request, the system will send an email to the account on file. Please check your inbox for an email from OneLogin.

Note: If you do not see an email from OneLogin, please check your spam folder.

6. Once you have received the passwo reset email, please click on the link t complete the process.

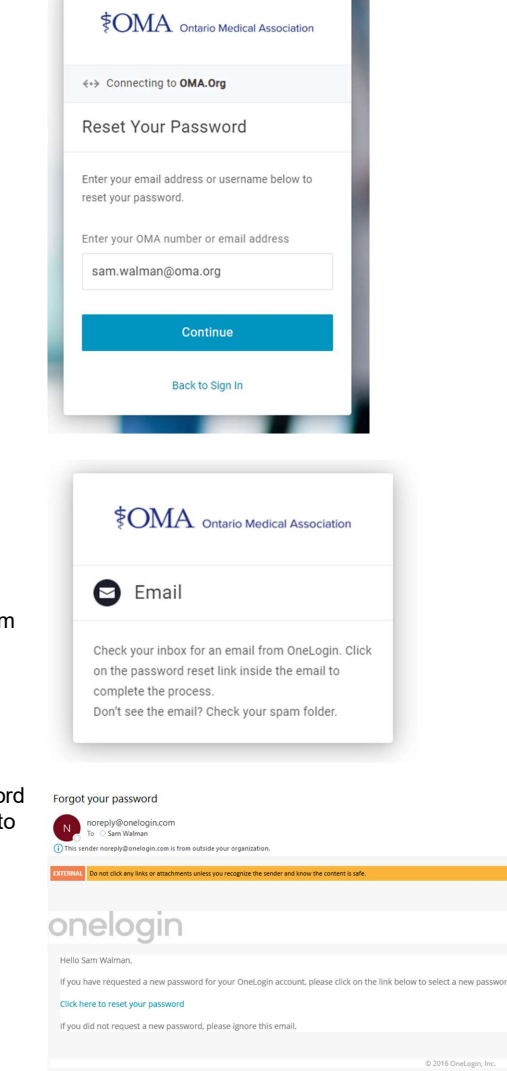

**OMA** Ontario Medical Association | Multi-factor authentication user guide **13 13 13** 

7. Fill out the change password field with your new chosen password.

Note: Please refer to the password requirements when selecting a new password.

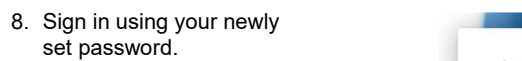

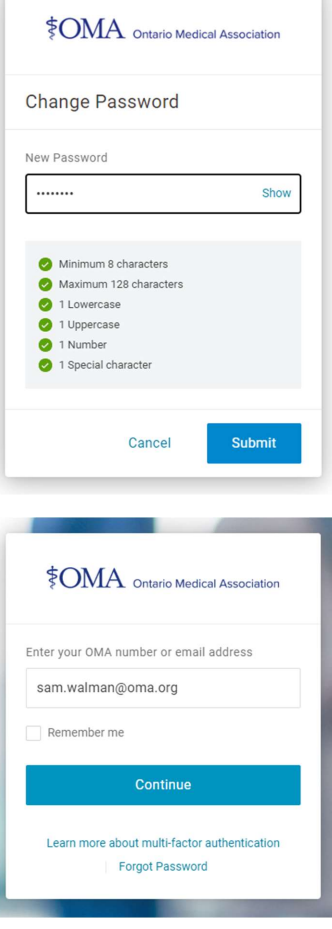

OMA Ontario Medical Association | Multi-factor authentication user guide <sup>14</sup>

**Contract Contract Contract** 

### How to reset your password (MFA enabled)

Please follow the steps below to reset your password if you have multi-factor authentication enabled on your account.

1. Open your browser and navigate to oma.org to sign into your member account. 2. Click on your Member Sign In button to start the process.

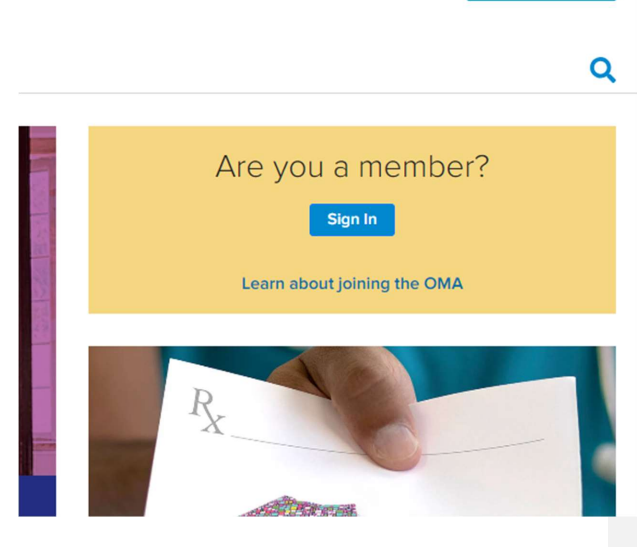

3. Select the Forgot Password link at

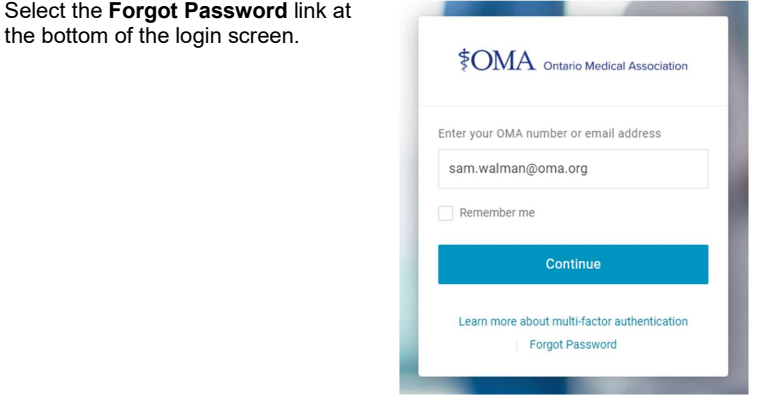

**OMA** Ontario Medical Association | Multi-factor authentication user guide **15 15 15** 

Member Sign In

4. Enter your email address or username and click continue to reset your password.

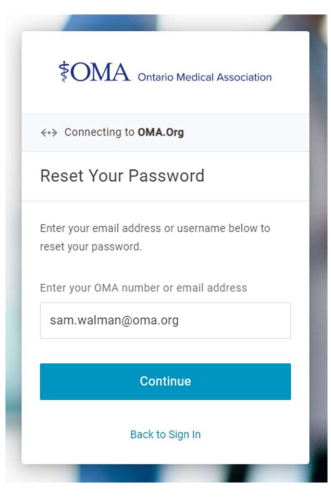

5. Depending on which security factor you have set up, you will be directed to follow the process to authenticate your account.

One you have done so, you will be prompted to reset your password.

**OMA** Ontario Medical Association | Multi-factor authentication user guide **16 16 16 16**